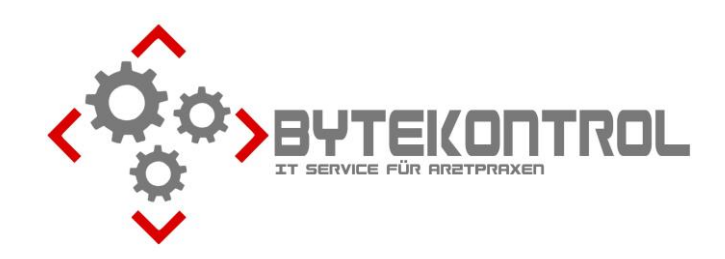

# **AUSGABE 4/2023 PRAXIS-NEWSLETTER FÜR ALLE PEGAMED-ANWENDER:INNEN**

**HRSGBR. BASTIAN KELLNER – JOSEF-ADLER-STR. 8 – 93049 REGENSBURG**

### **LIEBE PEGAMED-ANWENDER:INNEN,**

heute erhalten Sie unseren letzten Newsletter für dieses Jahr mit aktuellen Informationen rund um PegaMed und EDV. Sie können **alle Ausgaben** des Newsletters auch aus unserem **Archiv unter www.bytekontrol.de** herunterladen.

**Die wichtigsten Themen aus den vergangenen Newslettern gibt es auch in einem gesammelten Tipps & Tricks – Dokument. Zum Thema Abrechnung haben wir ebenfalls eine Zusammenfassung aller relevanten Infos erstellt. Beides mailen wir Ihnen bei Interesse sehr gerne zu.**

#### **EREZEPT – STARTKLAR?**

Viele von Ihnen haben sich nun schon intensiver mit der Thematik **eRezept** beschäftigt, bevor jetzt **zum neuen Jahr die Pflicht** kommt. Für grundsätzliche Fragen möchten wir nochmals auf S. 134 ff des Handbuchs in PegaMed (unter "Hilfe") und unsere vergangenen Newsletter verweisen. Ein **relativ häufiger Stolperstein** ist, dass noch nicht an allen PCs die **Route zum eRezept-Server** gesetzt ist. Dies können Sie ganz einfach selbst durchführen:

**Rechtsklick** auf das PegaMed-Icon auf dem Desktop, **"Als Administrator ausführen"**

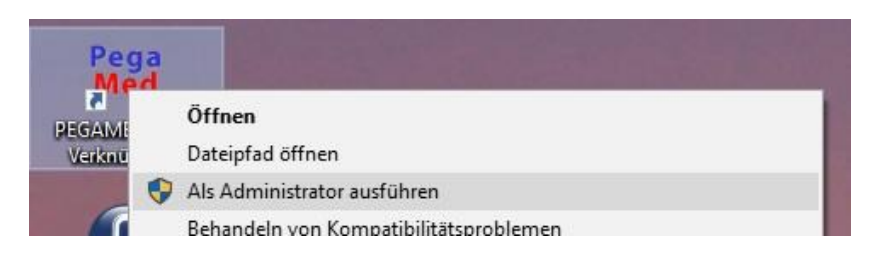

Im PegaMed unter **Einstellungen – Telematik** den **Button "Route setzen"** ein paar Mal anklicken. Es erfolgt keine Meldung o.ä., aber anschließend sollte an dem jeweiligen PC die Erstellung von eRezepten funktionieren, sofern auch im Konnektor alles richtig konfiguriert ist (Komfortsignatur, alle Arbeitsplätze müssen den Kartenleser mit dem eHBA ansteuern können).

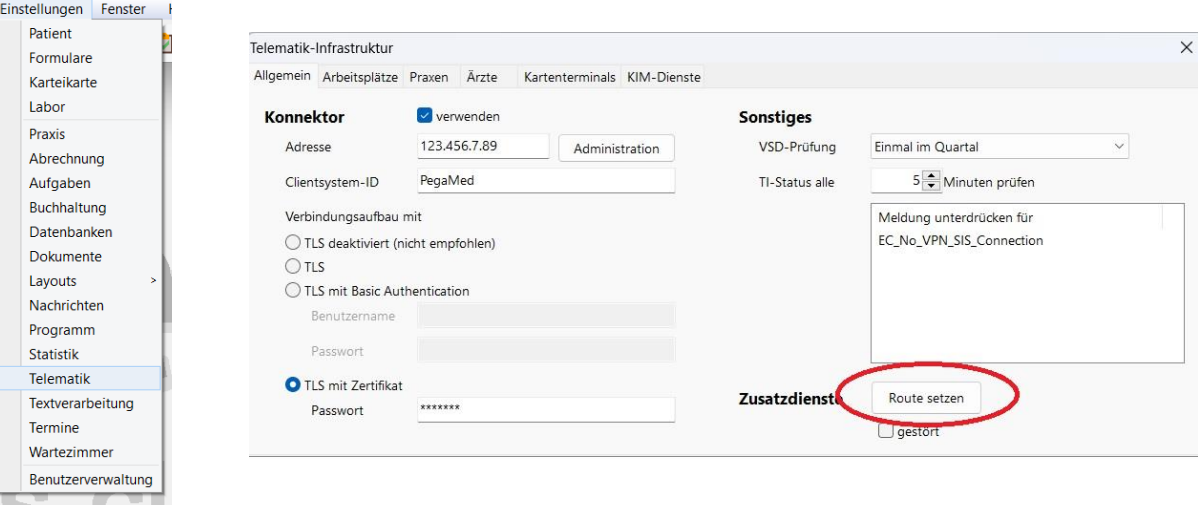

Wenn Sie schon etwas geübter mit dem eRezept sind, können Sie sich evtl. bereits mit einer **sehr nützlichen Funktion** vertraut machen. Bei Patient:innen, die über Monate/Jahre hinweg immer die gleichen Medikamente bekommen, kann man per eRezept bis zu vier **vordatierte Mehrfachverordnungen** erstellen. Dann müssen die Patient:innen nicht nur für die Abholung eines Rezepts in die Praxis kommen, sondern können direkt in die Apotheke gehen. Per Klick auf den Button "eRp" kommen Sie in das entsprechende Menü. Für die Mehrfachverordnungen muss jeweils das frühestmögliche Abgabedatum angegeben werden, ein Gültigkeitsende ist nicht unbedingt notwendig.

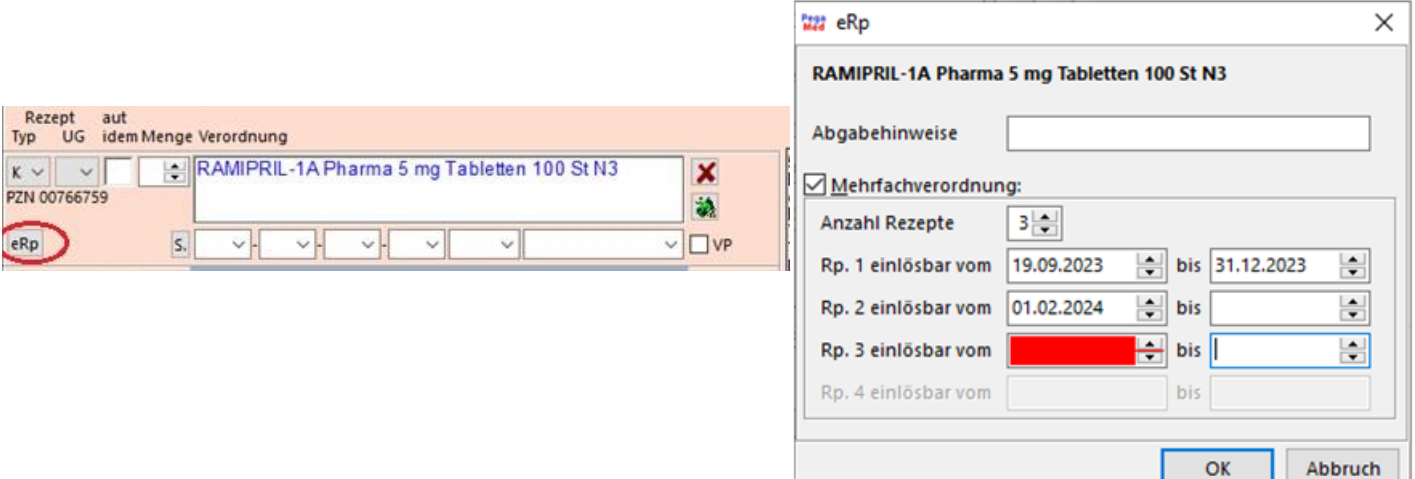

**Mit dem kommenden Quartalsupdate werden auch noch einige neue Funktionen zum eRezept zur Verfügung stehen. Bitte lesen Sie dazu das entsprechende Neuerungsschreiben!**

# **BENUTZERVERWALTUNG – KOMFORTSIGNATUR OHNE KENNWORTEINGABE**

Die Vorteile einer aktiven Benutzerverwaltung mit individuellen Zugängen und Berechtigungen haben wir in einem der vergangenen Newsletter bzw. in unserem Tipps&Tricks Dokument beschrieben. Eine evtl. hilfreiche Funktion gibt es dabei für die Nachrichtenverwaltung und die Komfortsignatur (siehe auch Neuerungsschreiben des letzten Quartalsupdates). Sofern Sie sich **als Ärztin oder Arzt mit einem persönlichen Login in PegaMed anmelden**, können Sie die **Eingabe eines Kennworts für die Komfortsignatur abschalten**. Gehen Sie dazu in Einstellungen – Benutzerwerwaltung – Benutzer. Wählen Sie bei Praxis die Betriebsstätte und bei Arzt die entsprechenden Behandler:innen aus und setzen Sie die Häkchen bei "persönlich" und "direkte Komfortsignatur". Das ist vor allem in Praxen gut möglich, in denen die **jeweiligen Behandler:innen immer im gleichen Zimmer** sitzen. Anderenfalls müssen Sie sich **beim Wechseln des Zimmers immer im PegaMed abmelden**, sonst kann eine Signatur sehr leicht missbräuchlich durchgeführt werden! Am grundsätzlichen Festlegen eines Kennworts beim Einschalten der Komfortsignatur ändert sich aber nichts. **Wir möchten an dieser Stelle auch nochmal ausdrücklich darauf hinweisen, dass die Durchführung der Signatur durch MFAs oder andere Personen verboten ist!!**

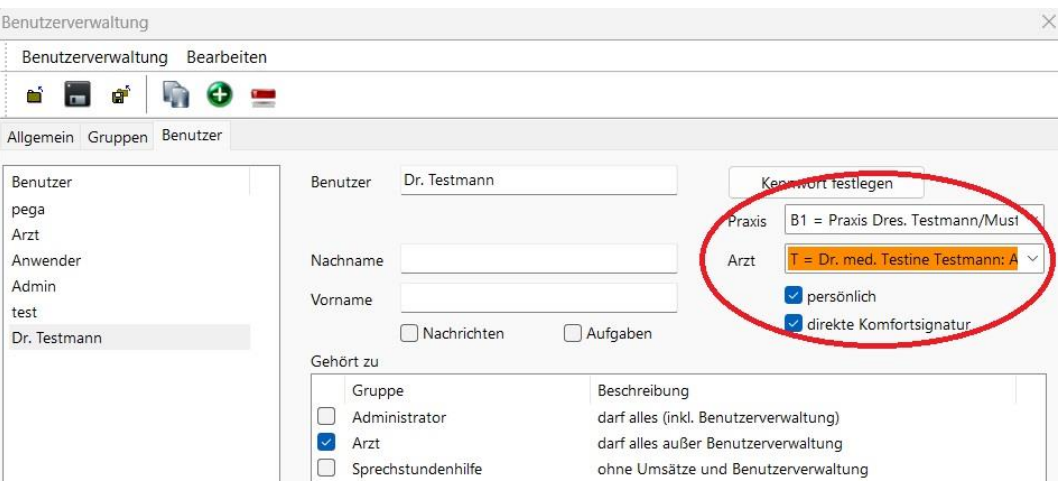

### **VERORDNUNG VON HILFSMITTELN**

Bei der Verordnung von Hilfsmitteln kommt es immer wieder zu Unsicherheiten. Am besten gehen Sie wie folgt vor:

Rufen Sie im Rezeptformular über das **Apotheken-A** den **Verordnungsdialog** auf und gehen Sie zum **Reiter Hilfsmittel**. Über den **Button "Katalog"** kommen Sie in den Hilfsmittelkatalog. Sie können dort entweder über das Pluszeichen **der Reihe nach die Menüs aufklappen**, bis Sie beim richtigen Hilfsmittel angelangt sind oder Sie **tippen die entsprechende Nummer ein**, wenn Sie diese bspws. aus einem Katalog in Papierform kennen.

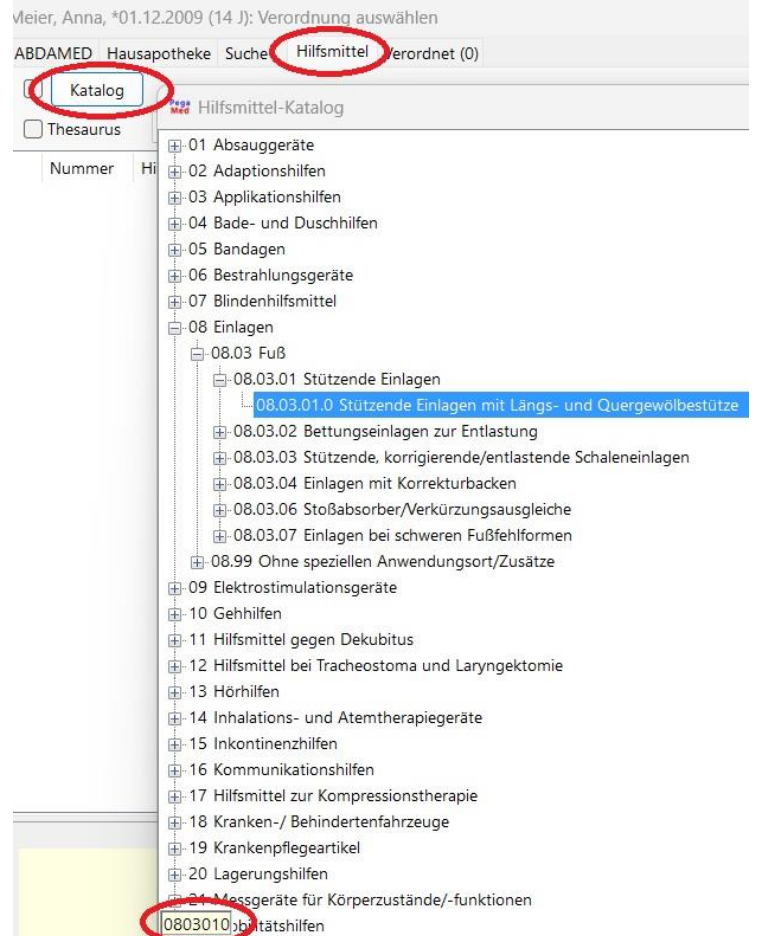

Alternativ können Sie die Hilfsmittel auch **über die Suche** auswählen. Dabei ist aber zu beachten, dass ein bestimmtes Produkt nur mit ausreichender Begründung verschrieben werden darf. Anderenfalls setzen Sie den Button um auf "Produktart", um Regresse zu vermeiden.

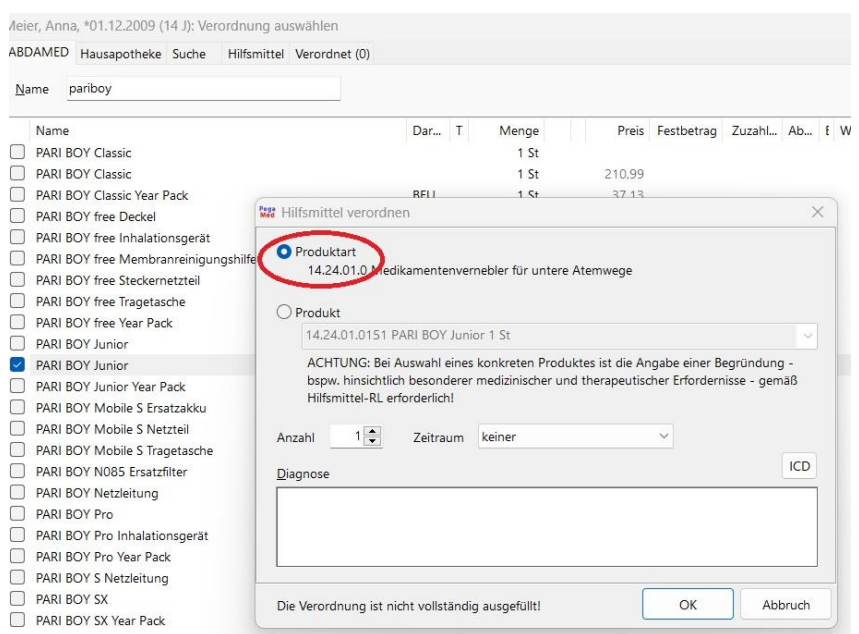

# **"TO-DO-LISTE"**

Da wir in letzter Zeit wieder gehäuft beobachten, dass das Wartezimmer als "To-Do-Liste" zweckentfremdet wird, möchten wir an dieser Stelle nochmal auf die Aufgabenverwaltung verweisen.

Falls Sie die Aufgabenverwaltung verwenden möchten und der Schalter (Klemmbrettsymbol) im Menü noch fehlt, **aktivieren** Sie diese über **Einstellungen – Aufgaben**. Setzen Sie die **Häkchen bei "Praxisgruppe verwenden"** (dann erscheint der Schalter in der Karteikarte) und bei "Aufrufschalter im Hauptmenü" für die Bedienung außerhalb der Karteikarte.

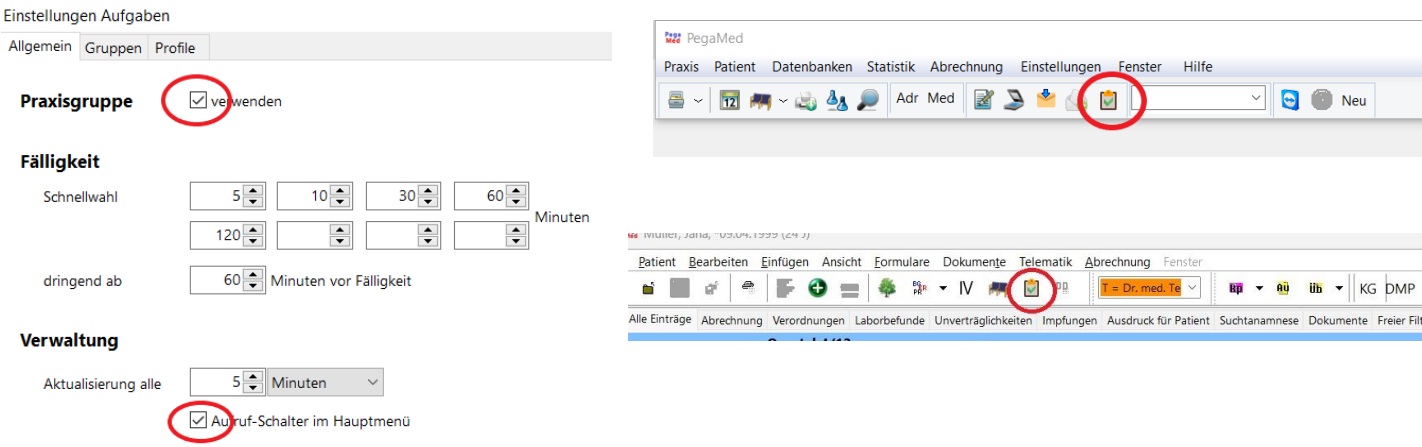

Über den **Schalter im Hauptmenü** öffnen Sie die **Aufgabenverwaltung als Übersicht**, über den **Schalter in der Karteikarte** erstellen Sie eine **Aufgabe zur jeweiligen Patientin**. Im **Hauptmenü** können auch **nicht patientenbezogene Aufgaben** über **das güne Plus** definiert werden. In der einfachsten Ausbaustufe können Sie aber nur einen Aufgabenempfänger auswählen – die gesamte Praxis.

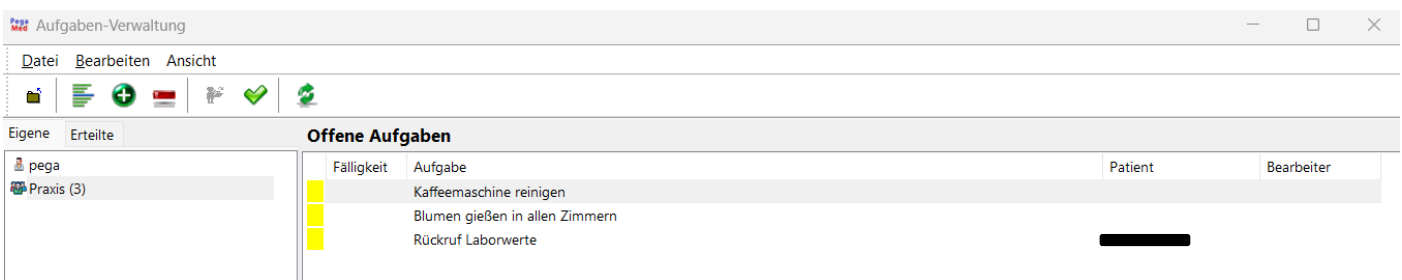

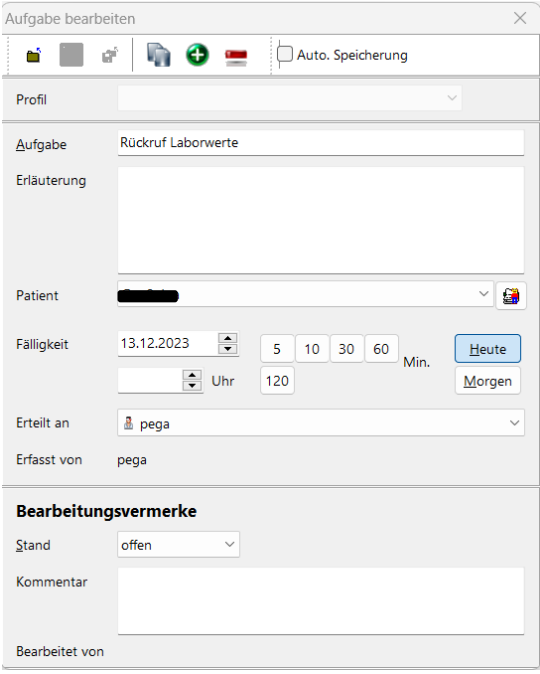

Wenn Sie mit der Benutzerverwaltung arbeiten und **jede Mitarbeiterin ihr persönliches Login** benutzt, können Sie **direkt die jeweilige Person**  auswählen (bei "Erteilt an"). Sofern alle unter "praxis" arbeiten, fehlt diese Unterscheidung. Einen Umweg, dieses Problem zu lösen, gibt es aber: in **Einstellungen – Aufgaben** unter dem **Reiter Gruppen** können Sie alle Mitarbeiter:innen als "Gruppe" anlegen. Nennen Sie sie einfach z.B. Steffi, Melanie, Dr. Müller usw. Oder Sie erstellen tatsächlich nur bestimmte Gruppen wie Ärzte, MFAs u.ä.

Aufgaben können mit **Details** und **Kommentaren** sowie einer **Fälligkeit** versehen werden. Erledigte Aufgaben werden per **Rechtsklick** auf **"erledigt"** gesetzt oder **gelöscht**. Häufig erstellte Aufgaben können auch als **Profil** angelegt werden.

Wenn Sie unter **Einstellungen – Karteikarte** im **Infobereich-Designer** ein entsprechendes Feld definieren, können Sie sich die patientenbezogenen Aufgaben auch **direkt in der Karteikarte anzeigen lassen**.

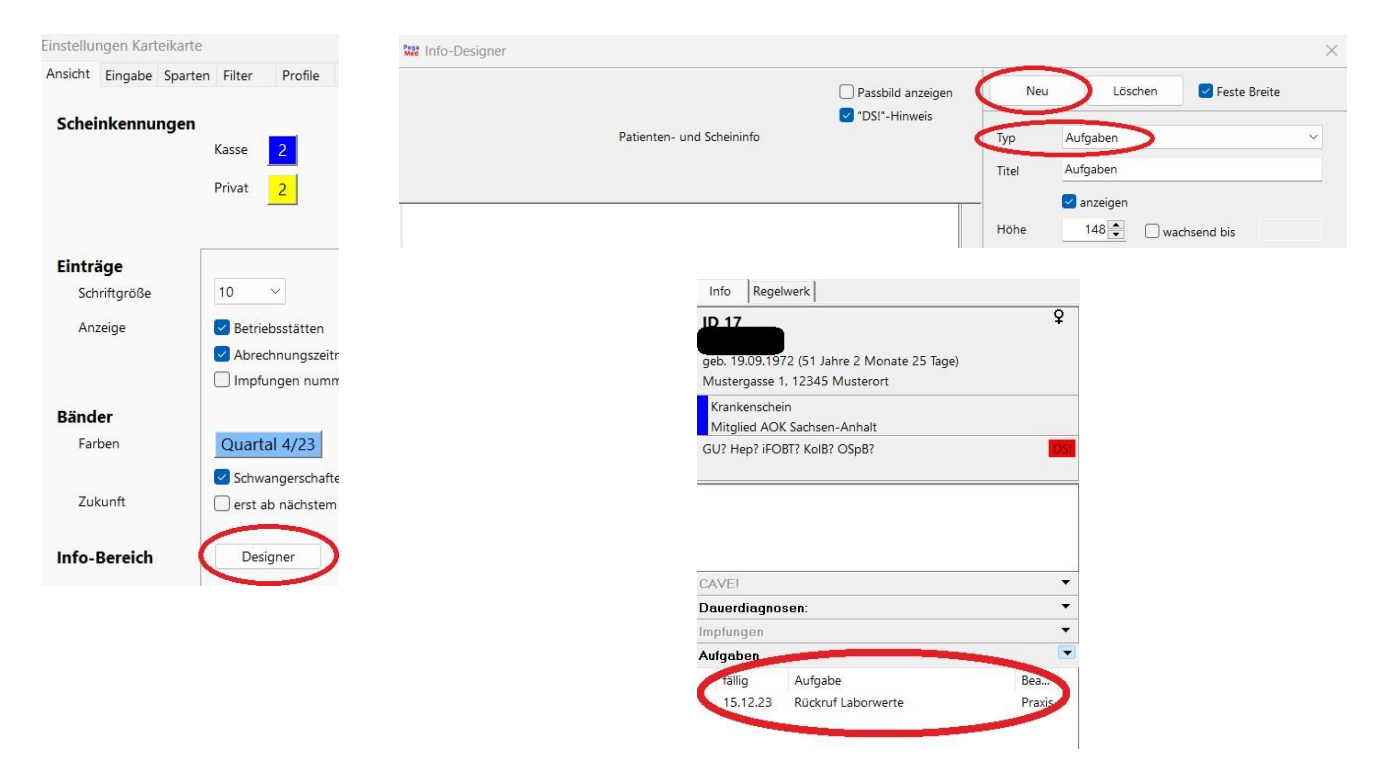

**Haben Sie Fragen, Anregung oder Kritik? Sollen wir den Newsletter an eine weitere oder andere Emailadresse schicken oder möchten Sie den Newsletter abbestellen? Bitte schreiben Sie uns an buero@bytekontrol.de.**

Wir wünschen Ihnen schöne, hoffentlich erholsame Feiertage und einen guten Rutsch ins neue Jahr!

Mit den besten Grüßen aus Regensburg

Bastian und Magdalena Kellner

Rechtliche Hinweise: die in diesem Newsletter dargestellten Tipps, Tricks, Produkte und Meinungen spiegeln allein die Meinung des Herausgebers wieder und nicht die der Firma Pega Elektronik GmbH bzw. deren Mitarbeiter. Sollten wir Sie mit der Art des Newsletters, der Übermittlungsform oder der darin enthaltenen Beiträge verärgern, so teilen Sie uns dies bitte umgehend mit. Die aufgezeigten Tricks und ggf. Veränderungen an Ihrem PegaMed oder Betriebsystem erfolgen auf eigene Gefahr. Wir empfehlen eine Datensicherung vor allen Änderungen. Bei Unsicherheiten dürfen Sie uns jederzeit vorab konsultieren.